## **POP EMAIL ACCOUNT SETUP**

**1.** Open Outlook Express and select **Tools** -> **Accounts**. **2.** Select **Add** -> **Mail**.

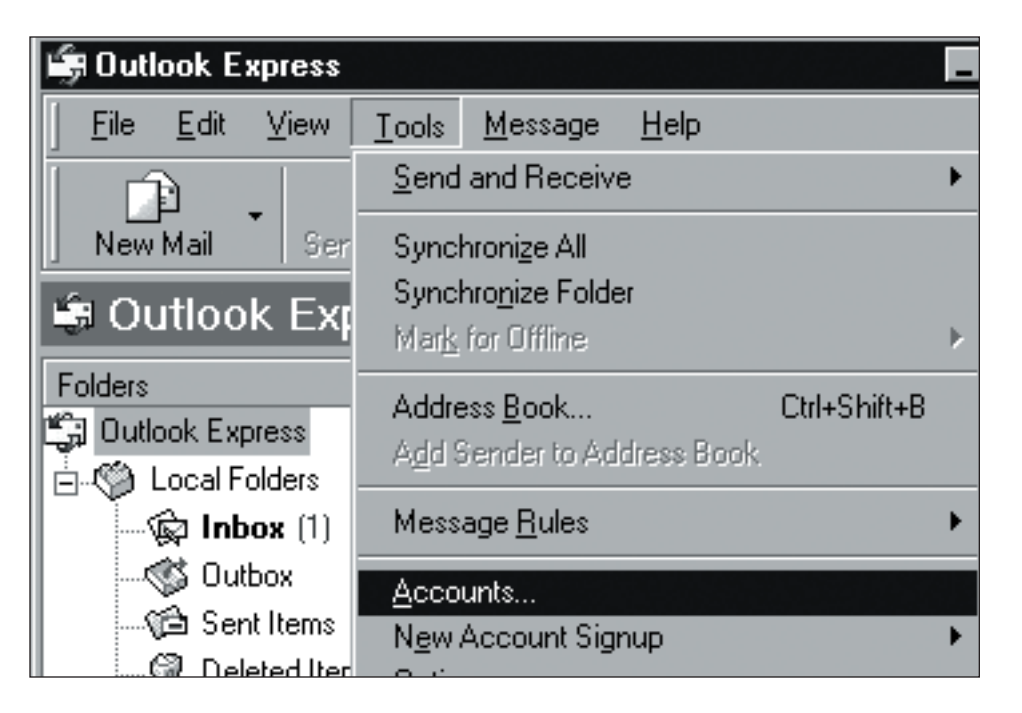

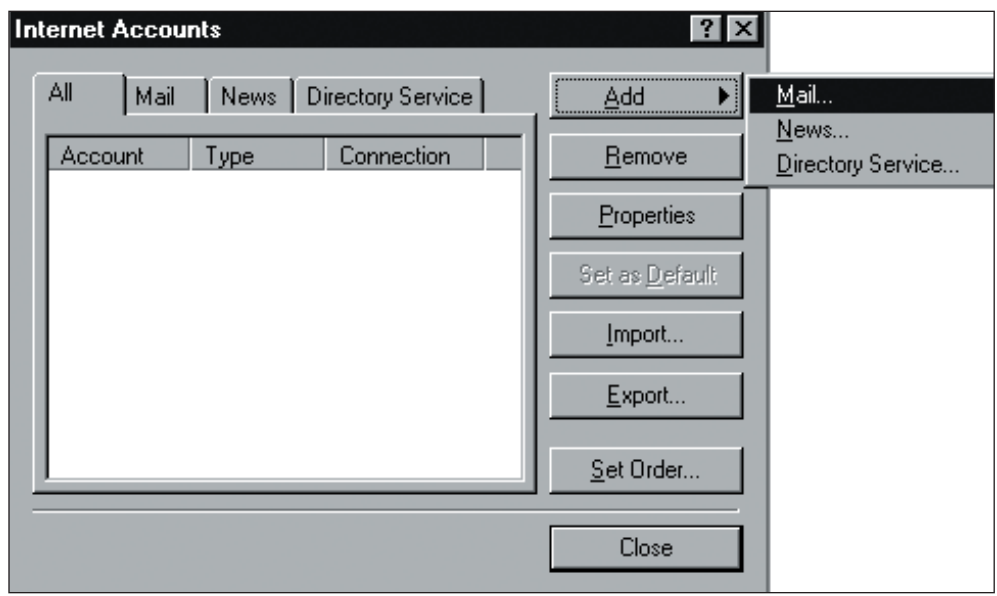

## **POP EMAIL ACCOUNT SETUP (cont.)**

**3.** Type your name as you want it to appear on outgoing messages and then click **Next**.

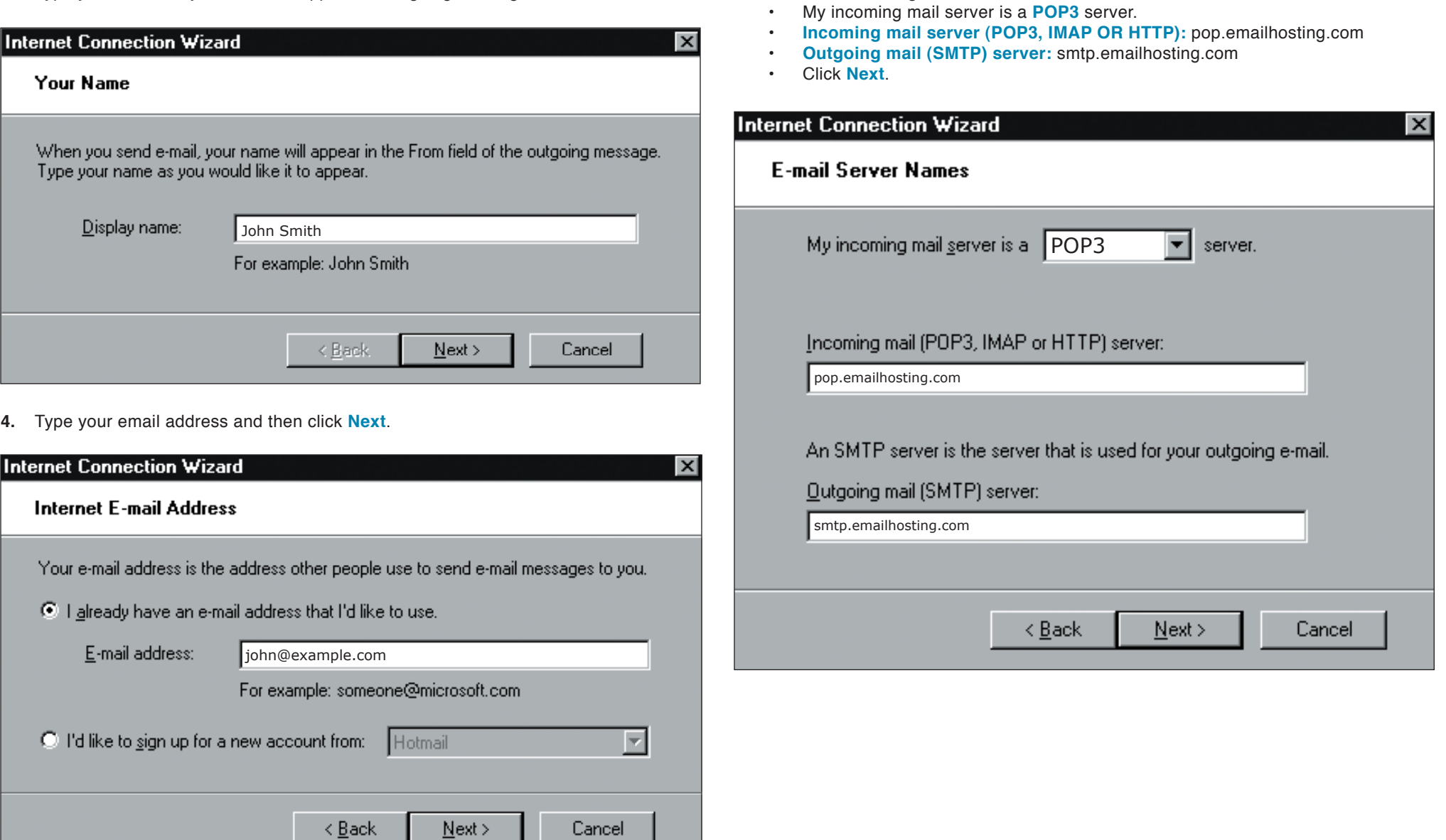

**5.** Enter Emailhosting's server information.

# Setting Up **Outlook Express®**

## **POP EMAIL ACCOUNT SETUP (cont.)**

- **6.** Enter your Emailhosting username where you are prompted to enter your account name.
	- Enter your Emailhosting password below where you entered your username.<br>• Be sure to leave "Log on using Secure Password Authentication"
	- Be sure to leave "**Log on using Secure Password Authentication**" unchecked.<br>Click Next
	- Click **Next**.

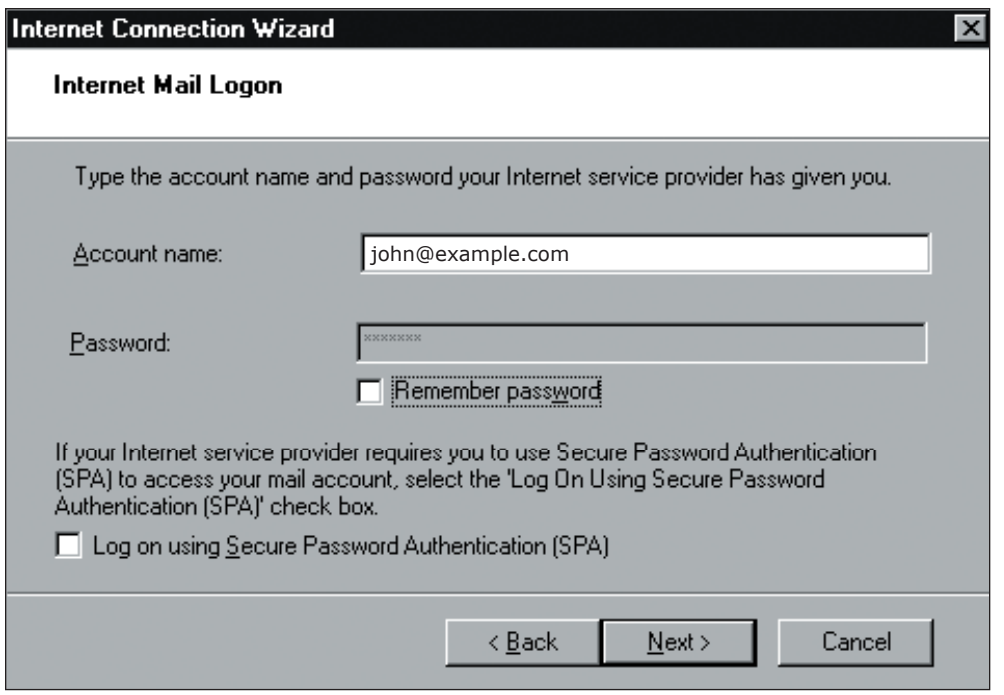

- **7.** You will be returned to the **Internet Accounts** window.
	- Select your Emailhosting account and then click on the **Properties** button.

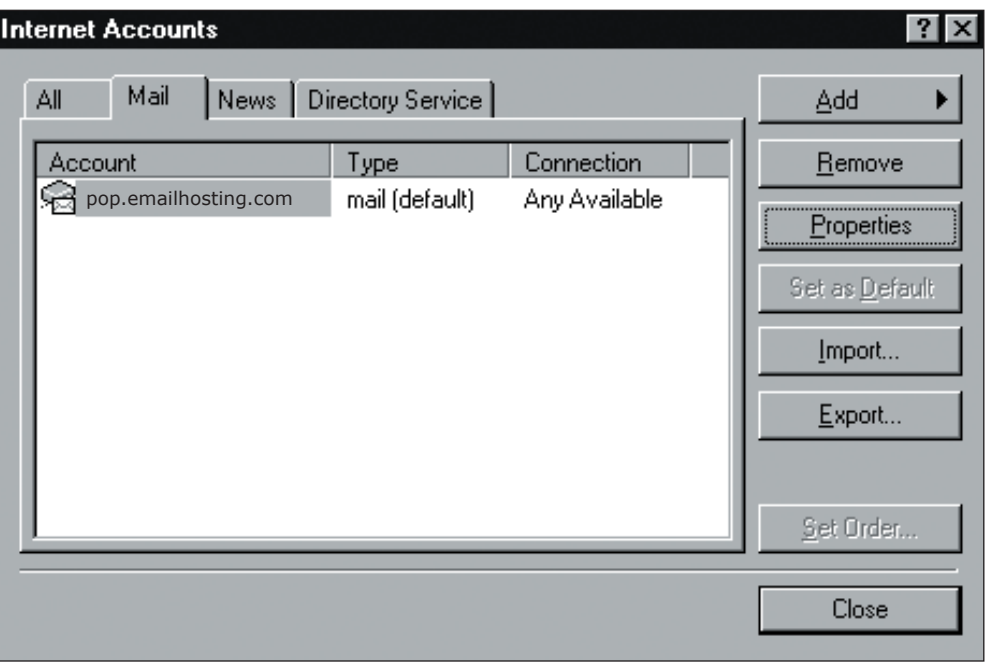

## **POP EMAIL ACCOUNT SETUP (cont.)**

- **8.** Click on the **Servers** tab.
	- Check "**My server requires authentication**".

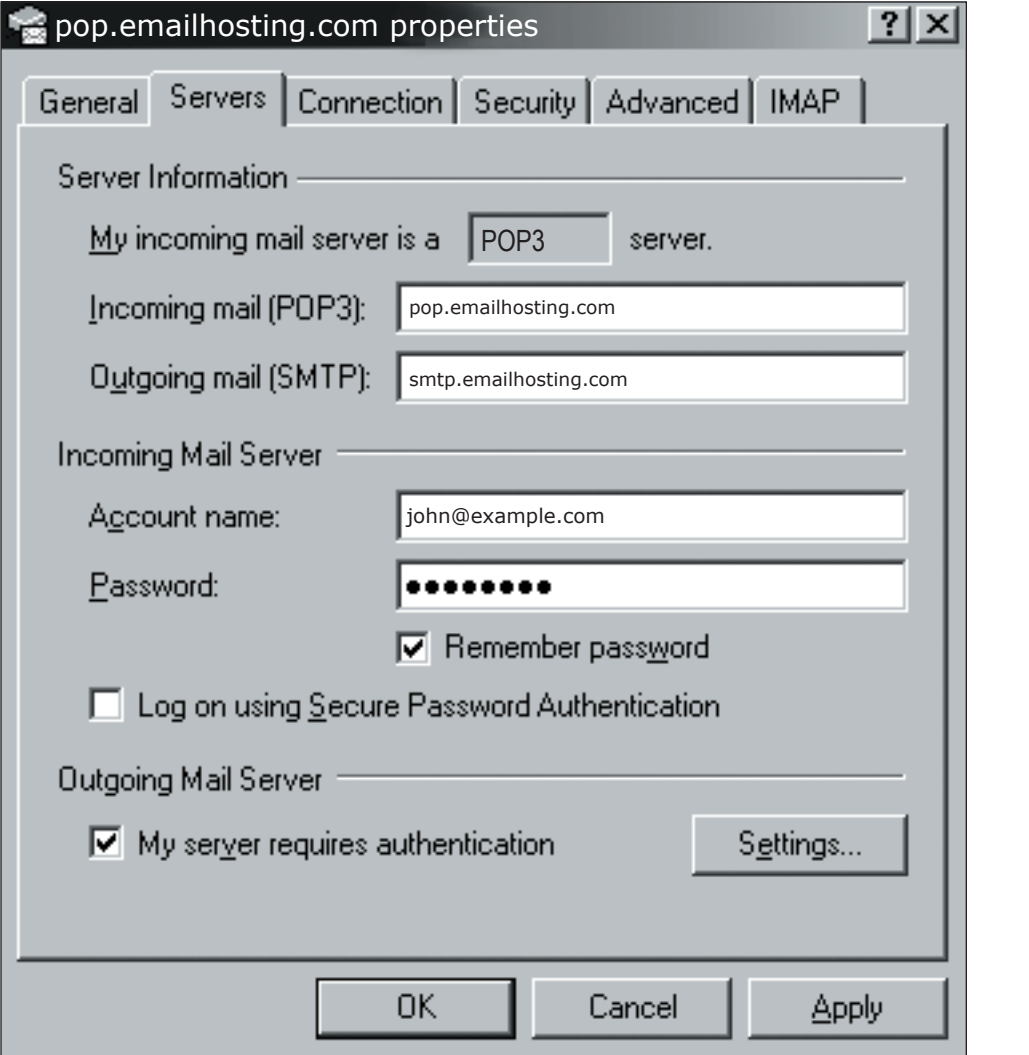

- **9.** Click on the **Advanced** tab.
	- Change the **Outgoing mail (SMTP)** to **2500** instead of 25.

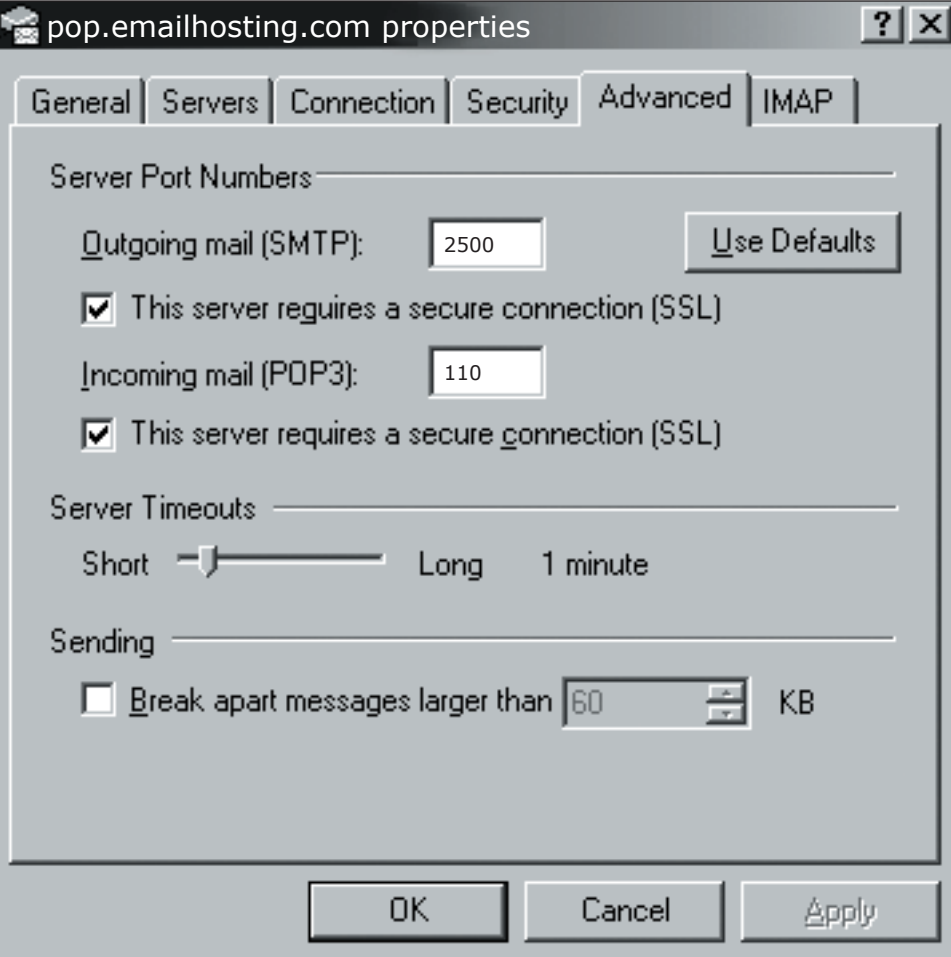

**10.** Your account is now setup.

**•** Click OK and then close the **Internet Accounts** page.

NOTE: As a courtesy, we provide information about how to use certain third-party products but we do not endorse or directly support third-party products, and we are not responsible for the functions or reliability of such Outlook Express® is a registered trademark of Microsoft Corporation in the United States and/or other countries. All rights reserved.